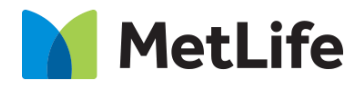

# **Product Info How-to Guide**

# Global Marketing Technology

**AEM Component Name: Product Info**

**Creation Date:** February 15, 2022 **Last Updated:** February 15, 2022 **Version:** [1.0]

## <span id="page-1-0"></span>**1 Document History**

The following important changes have been made to this document:

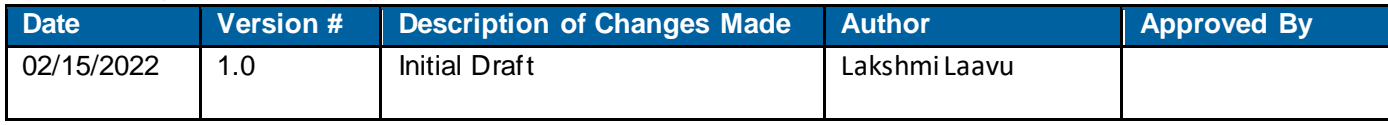

### **Contents**

<span id="page-2-0"></span>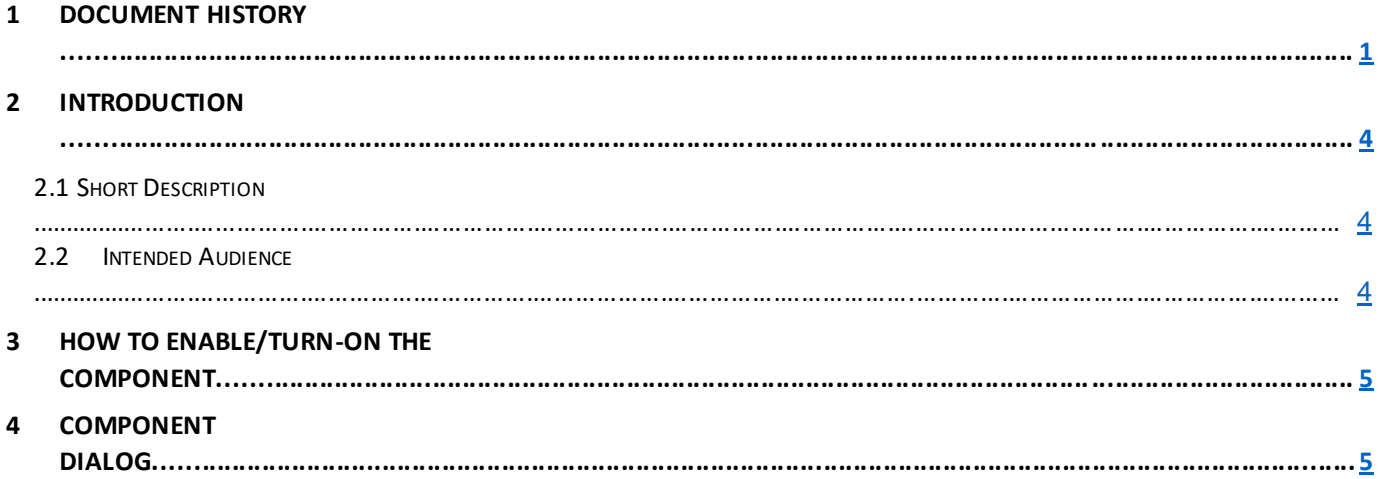

### **2 Introduction**

This document provides "How-to Instructions" for the component "Product Info". This is intended and available to be used on all 2.0-page template(s).

### <span id="page-3-0"></span>*2.1 Short Description*

This component is used to present product information. There are two variations to this component, i.e. Icon Configuration Enable and Icon Configuration Disable.

### *AEM Component Data Model*

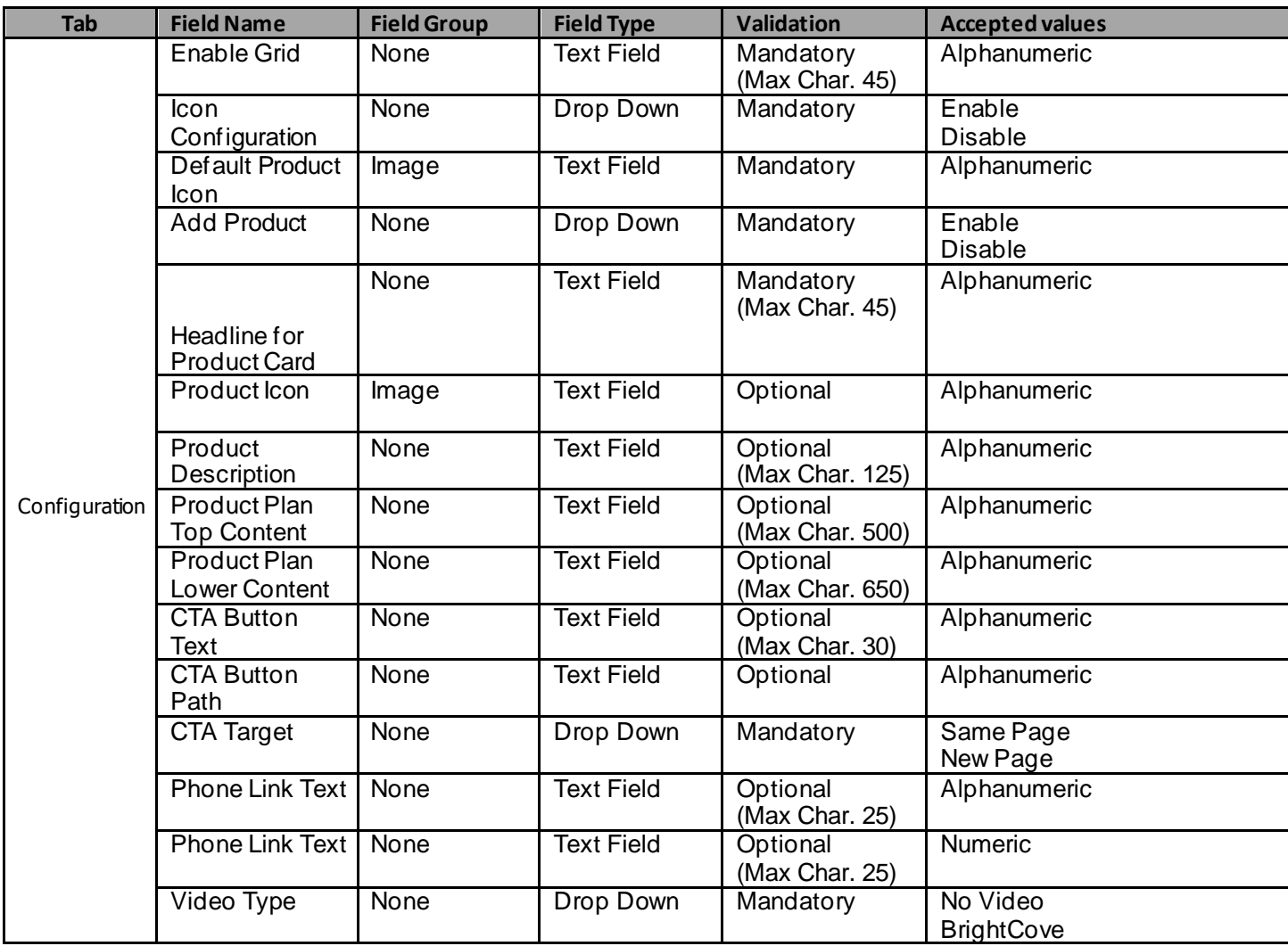

### *2.2 Intended Audience*

The primary audience of this design is:

- Content Authors
- Agencies
- Marketers

### <span id="page-4-0"></span>**3 How to Enable/Turn-On the Component**

This component should be available by default when the Evolution set up is enabled on a page. If it is still not available, then it can be enabled by going to the *Design mode* of the page and click *Configure* button on any page and select from the list of available components (MetLife 2.0 based on the market) and click on  $\checkmark$  symbol to complete the selection.

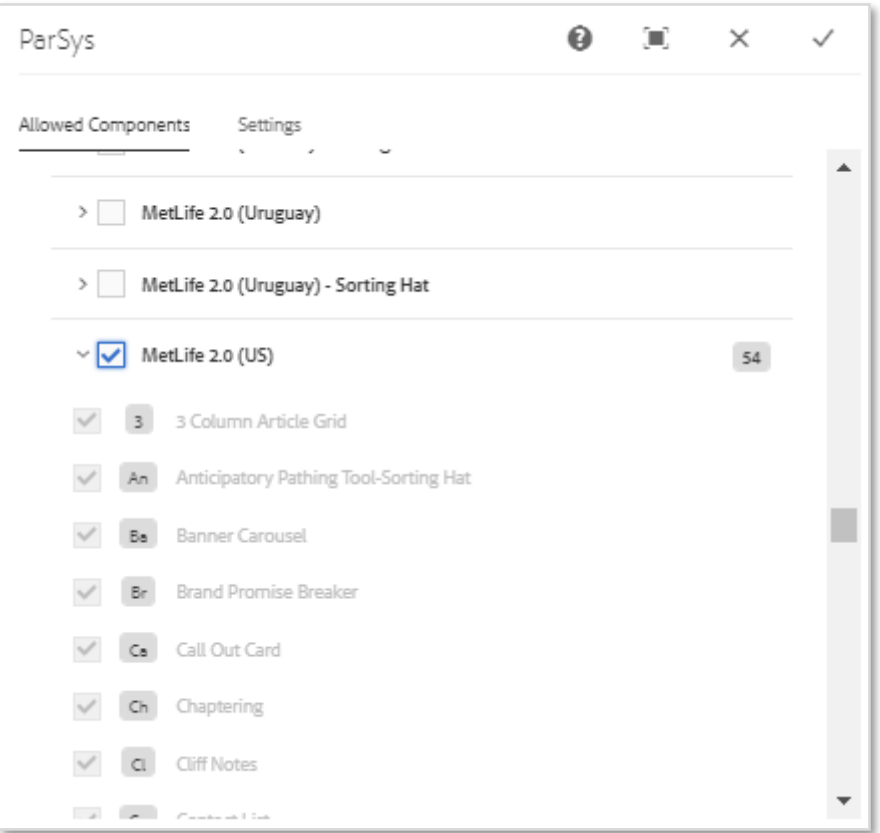

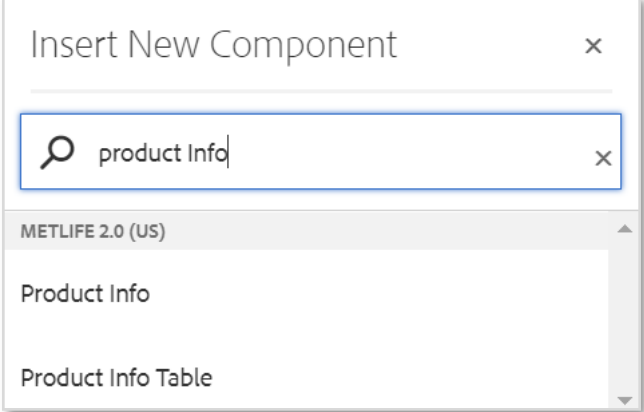

### <span id="page-5-0"></span>**4 Component Dialog**

• Select edit to open the dialog and begin editing the component fields.

#### **Feature Overview**

#### **Configuration**

- 1. **Title** Must Provide a meaningful title for product info.
- 2. **Icon Configuration** Must select enable or disable from dropdown.
- 3. **Default Product Icon** Must provide the product icon path.
- 4. **Products** Click on Add Product button to enable multifield panel to add a product configuration to the component.
	- A. **Headline for Product Card (H2 Tag)** Must Provide a meaningful title for product item.
	- B. **Product Icon**  Option to include icon. Business will provide all possible Icons in a Folder, Author restriction should apply to choose from the Folder ("Images should only be selected from /content/dammetlifecom/global/web icons/products").
	- C. **Product Description**  Provide supporting copy for the Headline.
	- D. **Product Plan Top Content**  Provide product plan details.
	- E. **Product Plan Lower Content**  Provide plan description including Bullet point/CTA Button/Phone number with hyperlink/Video etc.
	- F. **CTA Button Text**  Provide a meaningful text for the optional CTA button for the hyperlink that navigates to the next page.
	- G. **CTA Button Path**  Provide the link path for the optional CTA button text.
	- H. **CTA Button Open in –** Target for the optional CTA button, options are '*Same Page*' or '*New Page*'.
	- I. **Phone Link Text –** Provide a meaningful text for the optional phone link.
	- J. **Phone Link Number –** Provide the link for the optional phone number.
	- K. **Video Type** Select the dropdown value as '*No Video*' or '*Brightcove*' or '*YouTube*' or '*Basic Video*'. Accordingly, respective fields will be enabled.
		- 1. **Brightcove**:
			- a) **Brightcove Play Button Aria Label\***: Aria label for Brightcove video
			- b) **Brightcove video ID:** Video ID for Brightcove video
			- c) **Brightcove video account:** Account ID for Brightcove video
		- 2. **Youtube:**
			- a) **Youtube video ID:** Video ID for Brightcove video
		- 3. **Basic Video:**
			- a) **Video Source**: Path of the video

There are two variations for this component.

#### **Variation 1: Product Info with Icon Enabled**

Icon Configuration option must be enabled to add a default icon for all products OR icon for each product.

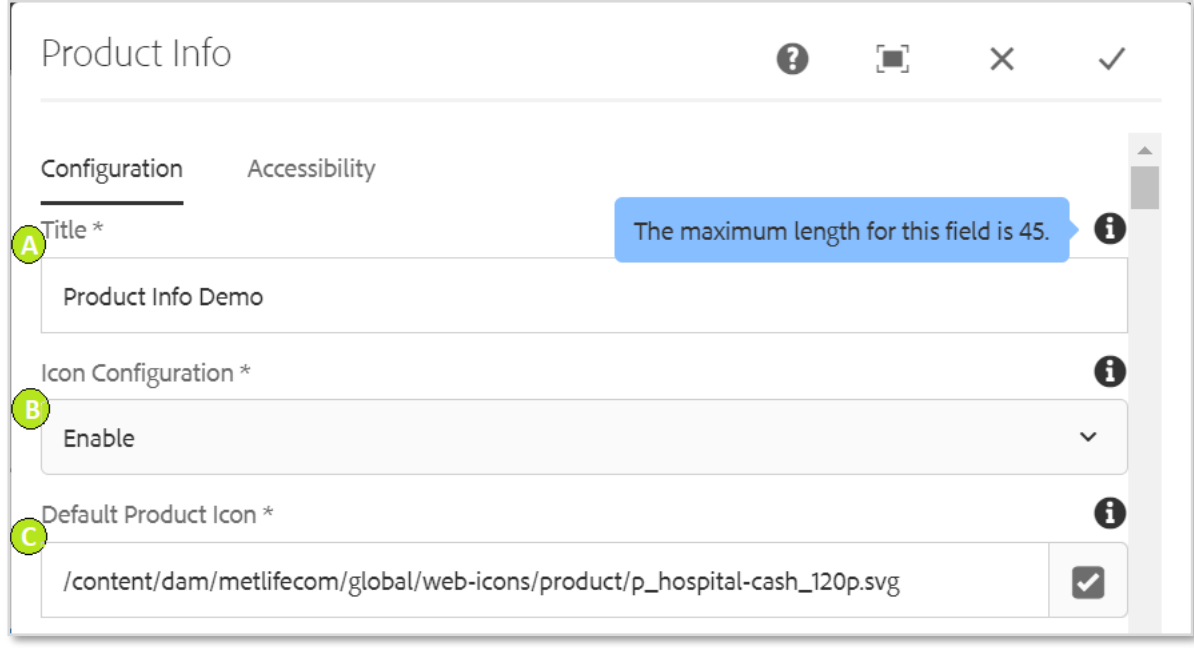

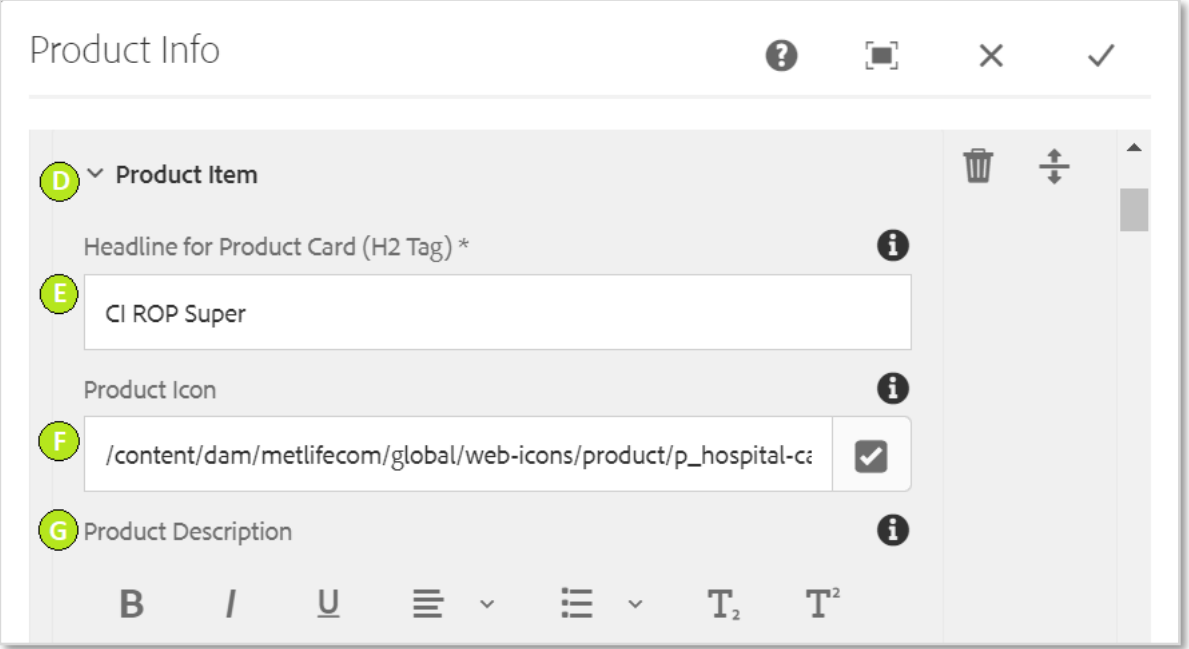

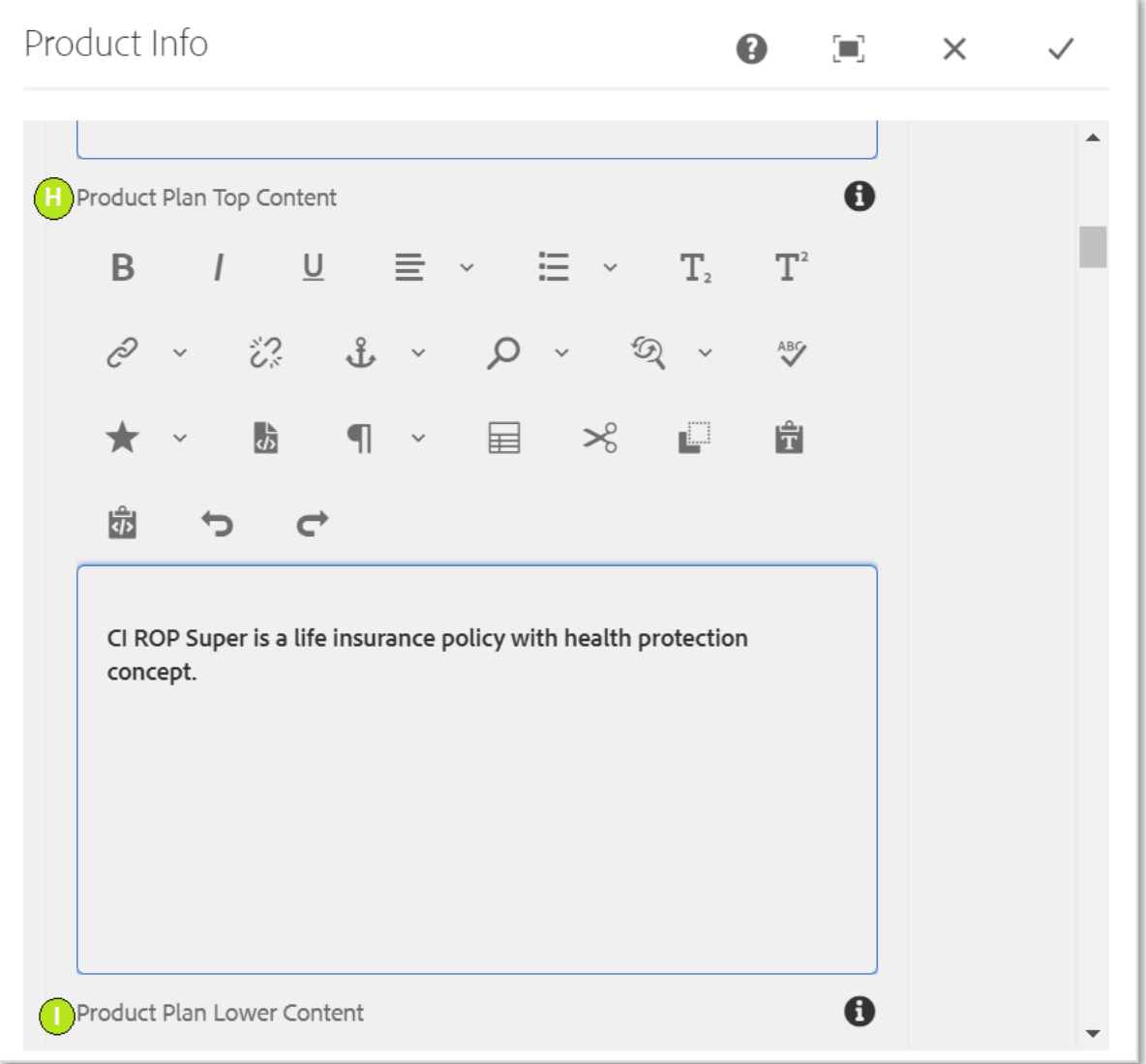

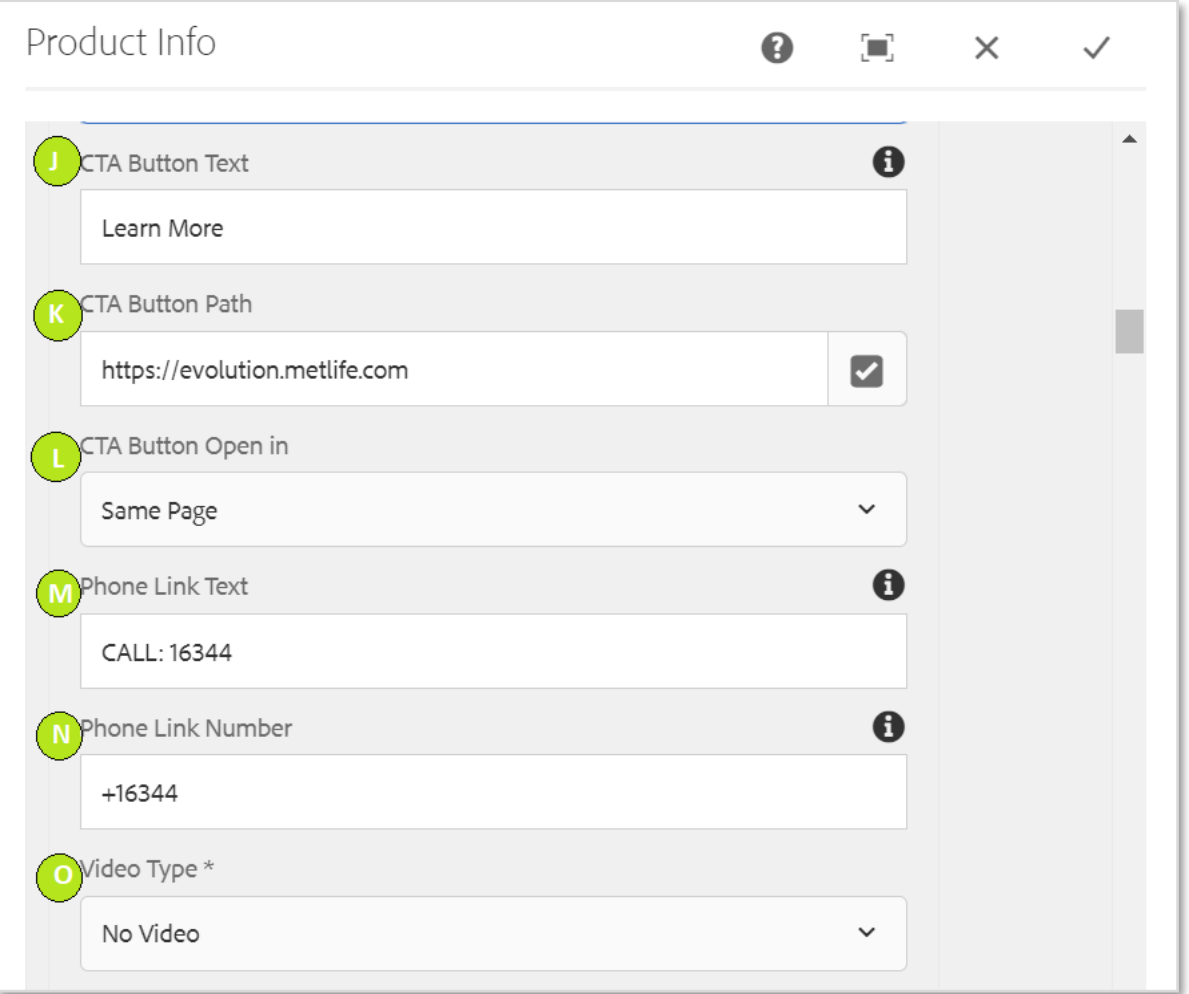

#### **Variation 2: Product Info with Icon Disabled**

Icon Configuration option must be disabled**.**

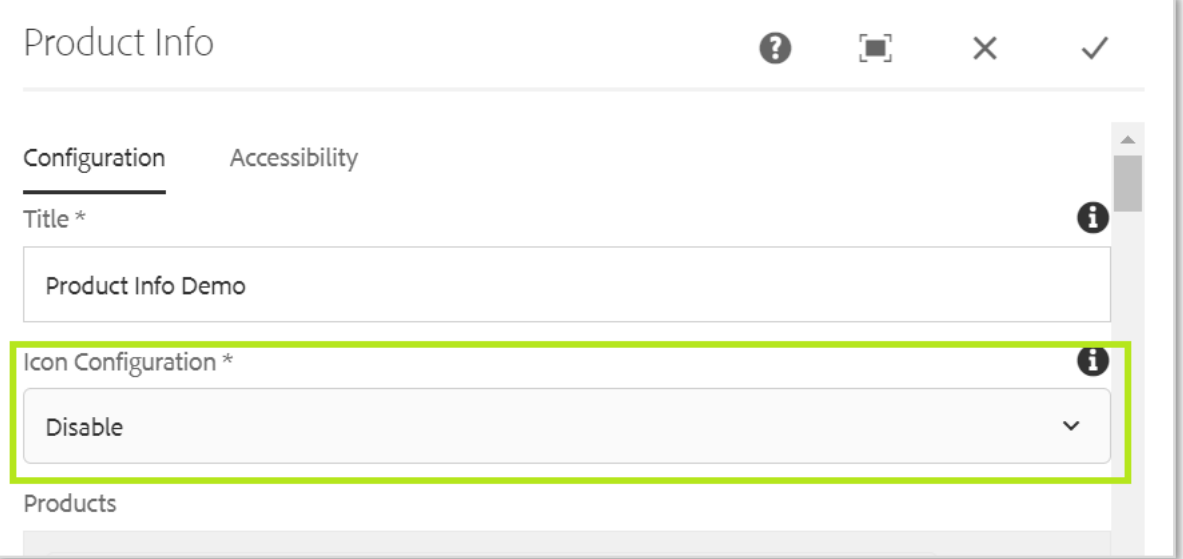

#### **1 Up Variation with Video disbled**

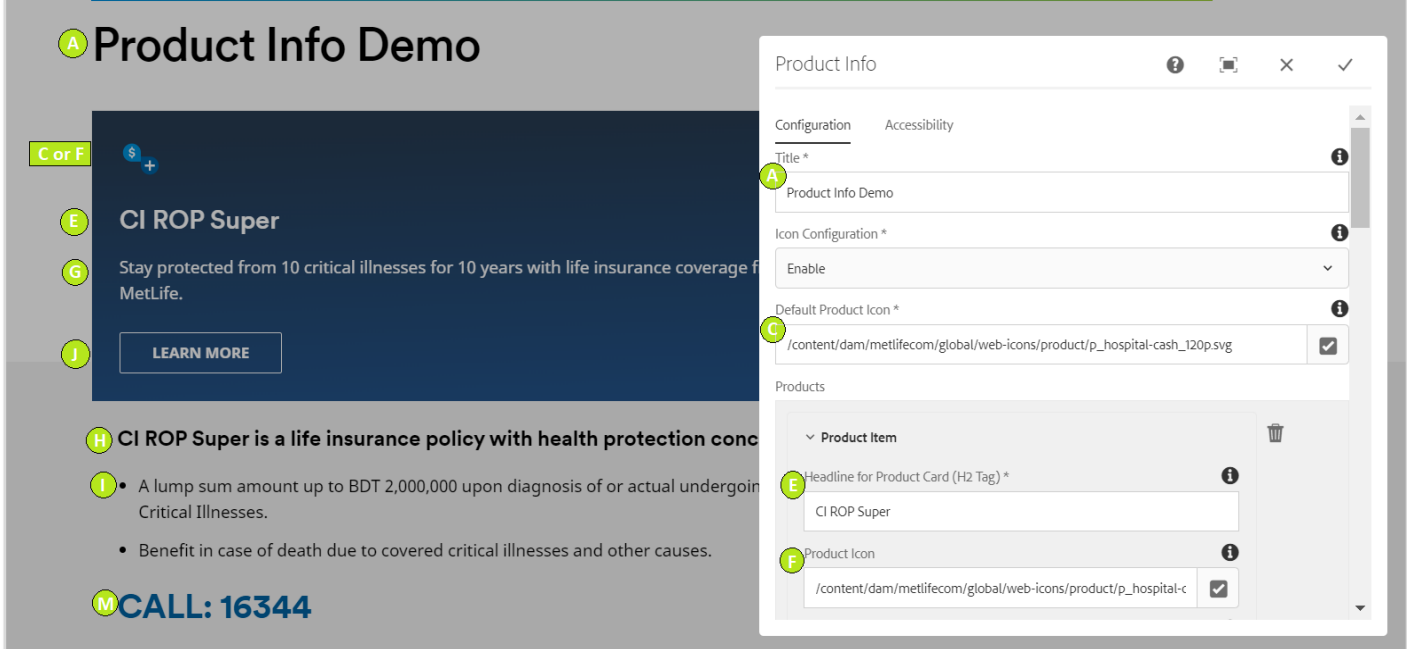

### **1 Up Variation with Video enabled**

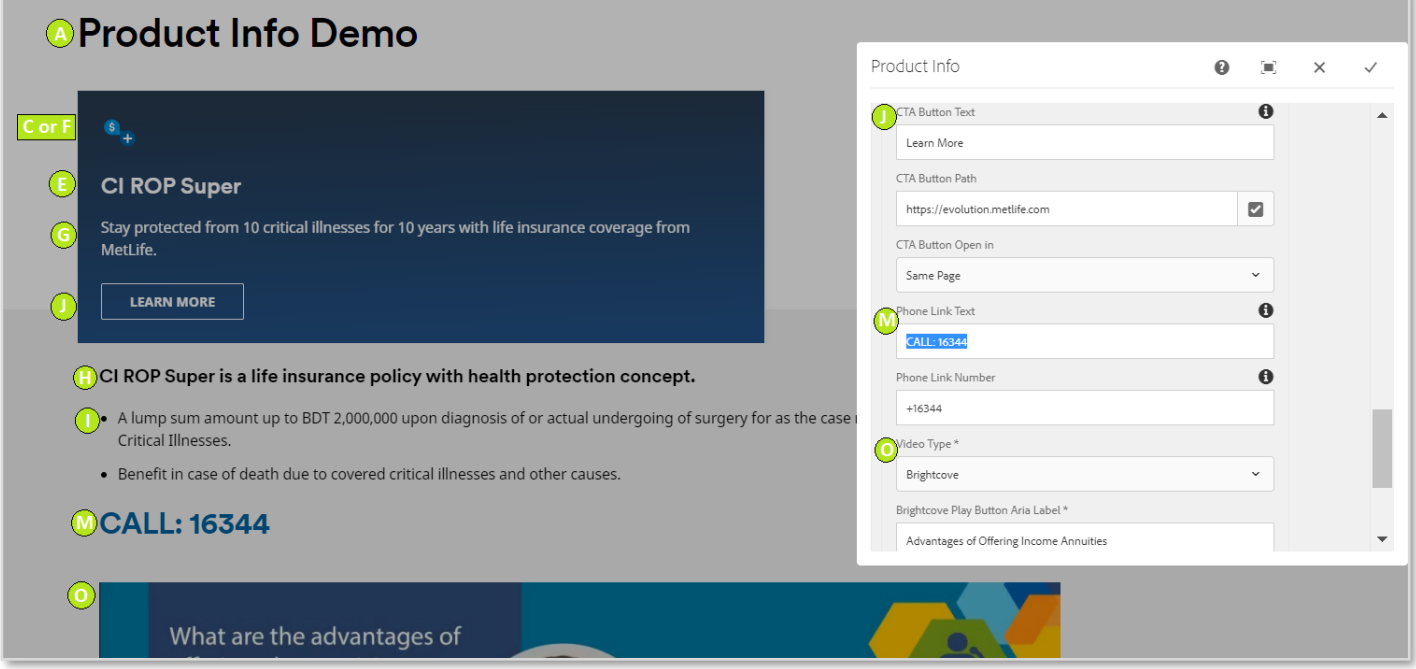

#### **2+ Variation with Video disabled:**

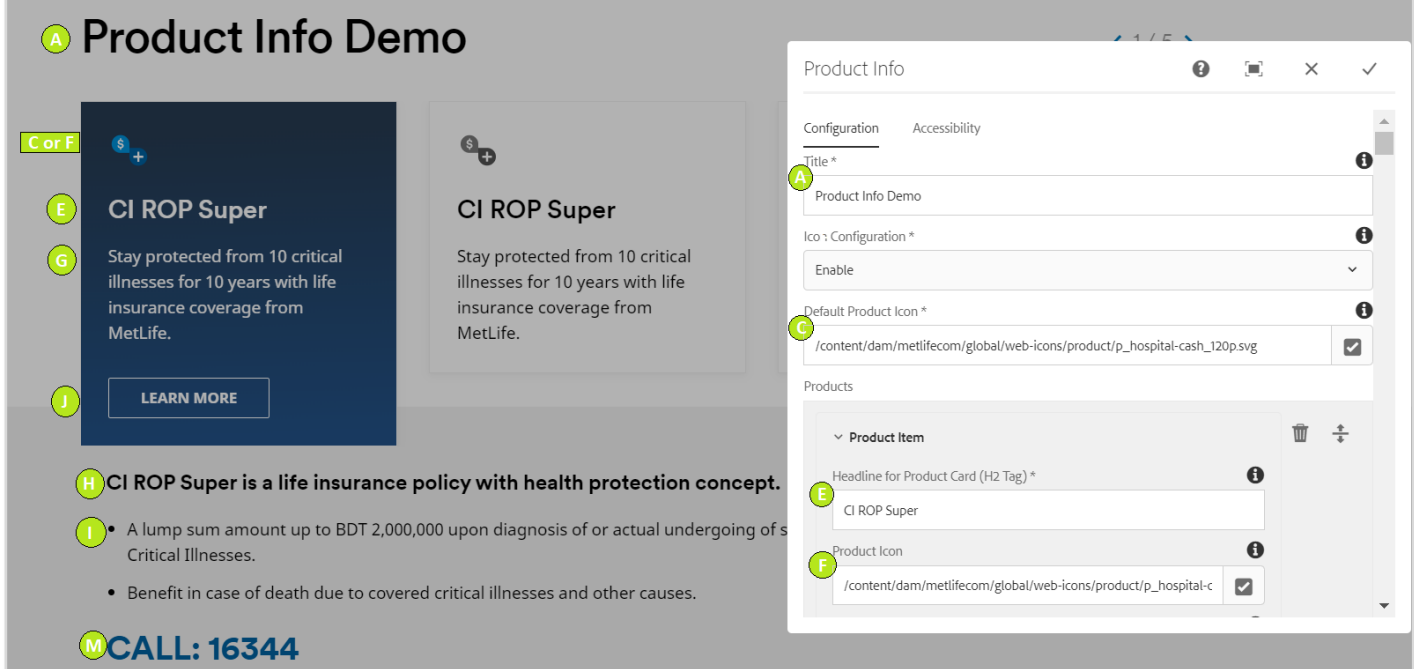

#### **2+ Variation with Video enabled:**

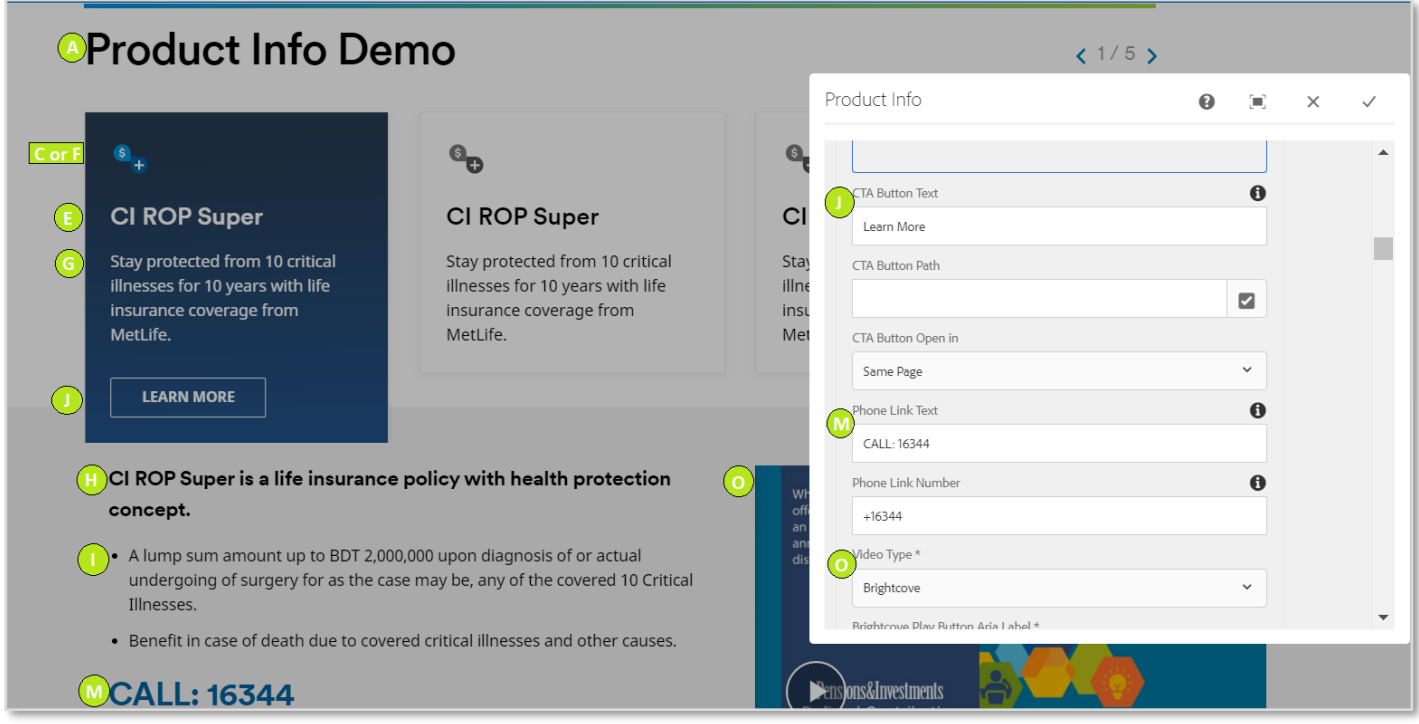

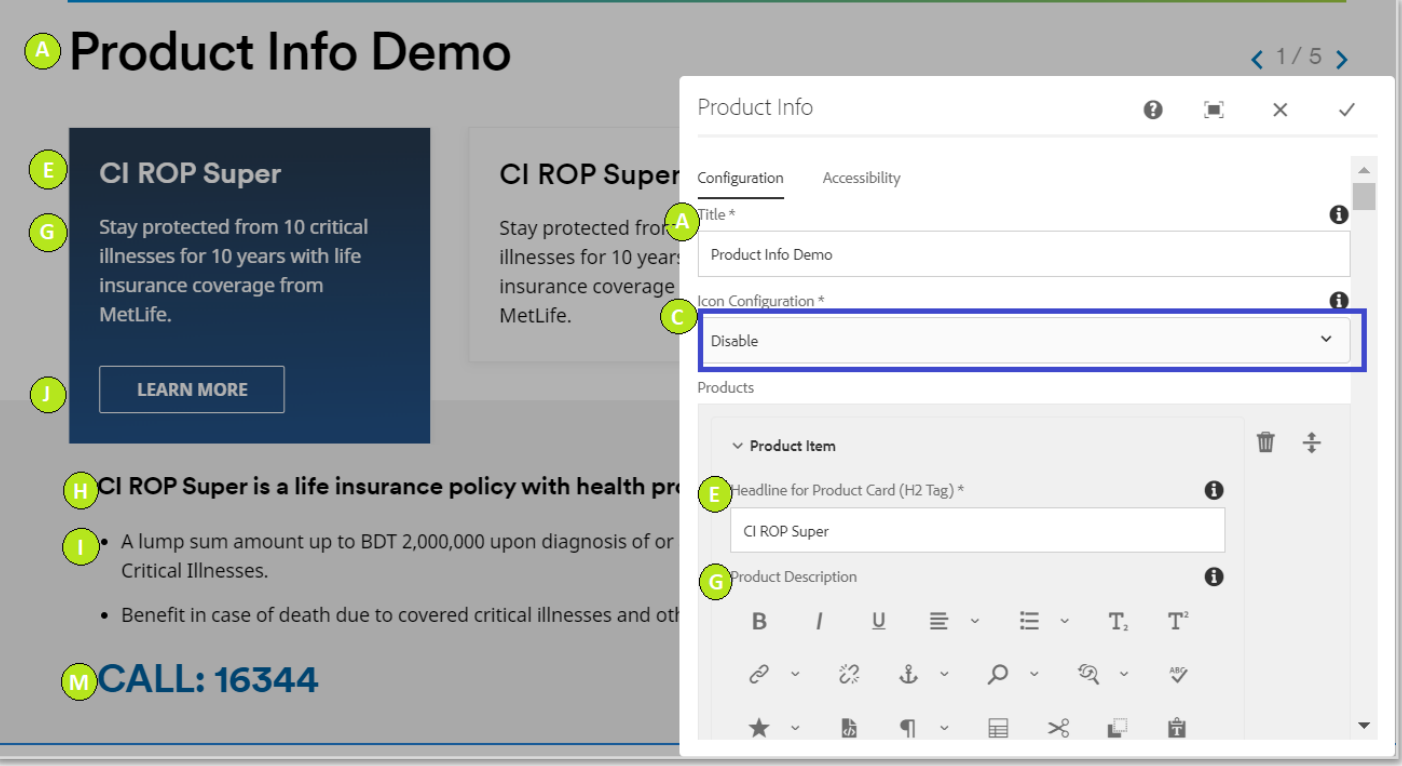